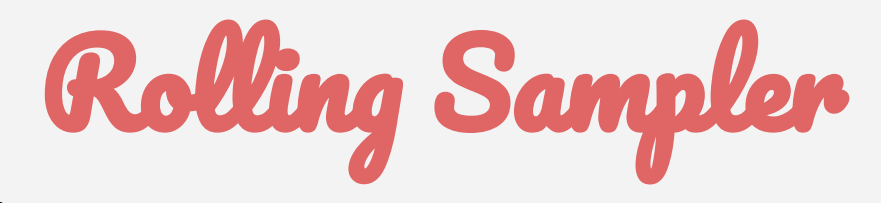

# *Sections*

- ➔ *[Intro](#page-1-0)*
- ➔ *[Files](#page-2-0)*
- ➔ *[Recording](#page-3-0)*
- ➔ *[Gestures](#page-4-0)*
- ➔ *[Cheatsheet](#page-6-0)*
- ➔ *[Playback](#page-7-0) Capture*
- ➔ *[Trimming](#page-8-0)*
- ➔ *[Themes](#page-8-1)*
- ➔ *[Standalone](#page-9-0)*
- ➔ *[Updates](#page-10-0)*
- ➔ *[Linux](#page-10-1)*

Perform your DAW.

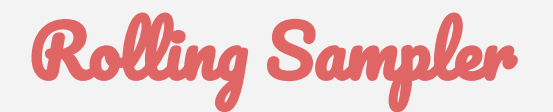

<span id="page-1-0"></span>Rolling Sampler is a standalone program/plugin that records the audio it receives in a loop, as long as it is running. The recorded bits can be highlighted and dragged back out anywhere.

Rolling Sampler has plugin versions, and a standalone version for all major operating systems.

Windows (64 bit):

- ❖ Standalone (.exe)
- ❖ CLAP (.clap)
- $\triangleleft$  VST3 (.vst3)

macOS (10.11+):

- ❖ Standalone (.app)
- ❖ CLAP (.clap)
- ❖ AU (.component)
- $\triangleleft$  VST3 (.vst3)

Linux (x86\_64, requires x11):

- ❖ Standalone
- ❖ CLAP (.clap)
- ❖ VST3 (.vst3)

To install Rolling Sampler for your particular operating system, follow the instructions inside the .zip file that you have downloaded through your purchase email address.

Information on the standalone version will be provided later inside this user manual.

<span id="page-2-0"></span>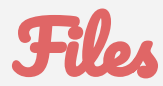

Rolling Sampler keeps the audio that it receives inside memory (RAM).

Whenever you drag a selection out, it creates a file from your selection.

This means that it has constant memory (RAM) usage, and you can run it forever without blowing up your hard drive space or memory usage like in traditional recorders.

When you launch the plugin, you will be asked to select a recording path, this is where the files that you drag out will be saved. You can right click inside the plugin, and go into settings to also change or set this path whenever you want.

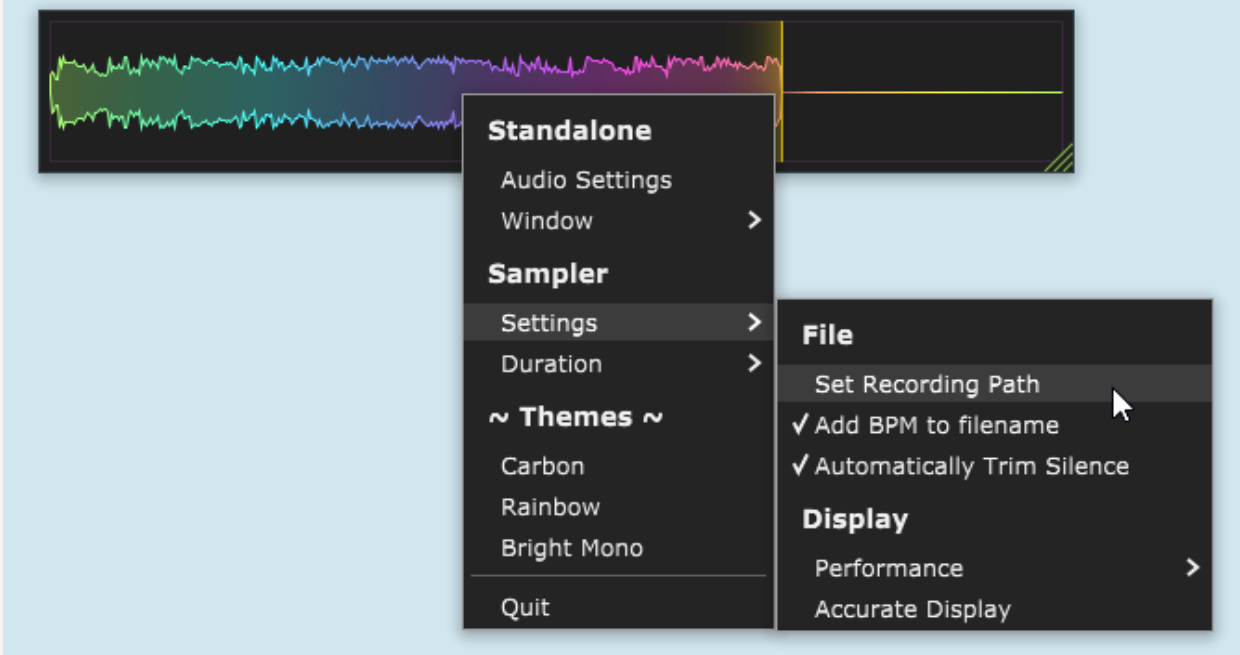

To avoid problems, make sure you have write permissions on the path that you have selected. This will not be an issue as long as you don't select paths that are usually used for system files.

By default Rolling Sampler saves 32-bit floating point, stereo .wav files, this can be changed under the format submenu in settings to save 24-bit integer files instead.

The channel mode can also be changed per instance through the settings, to save mono files instead.

<span id="page-3-0"></span>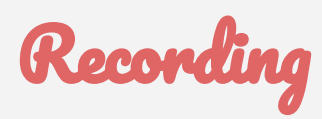

By default, Rolling Sampler will keep the last 45 seconds of audio in memory. However you can right click the plugin, and go into the "Duration" submenu to increase this for up to 10 minutes, or decrease it down to 15 seconds.

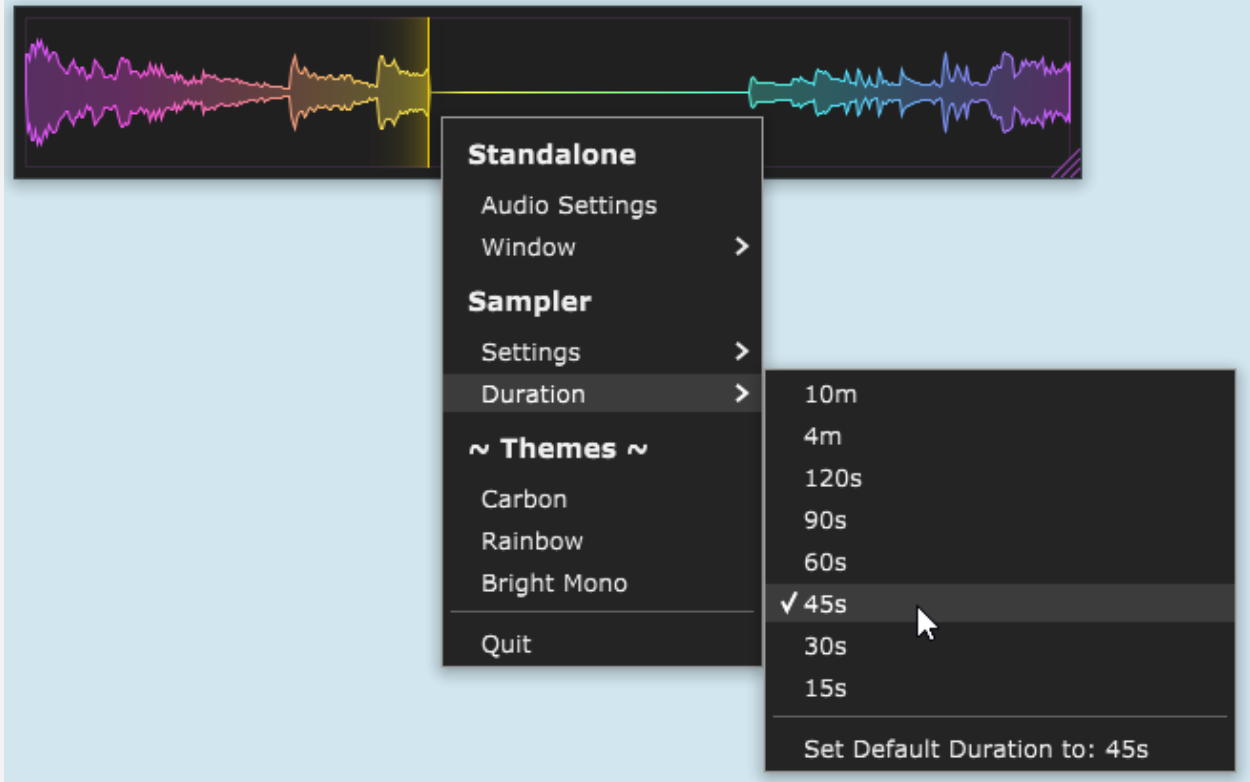

Recording duration of Rolling Sampler is kept per instance, however default values can be set through the "Duration" submenu. This will make it so any new instance of Rolling Sampler that you insert will use the new default duration that you have set.

<span id="page-4-0"></span>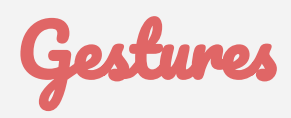

# **Offset**

Use middle drag, or alt (option) + shift and drag to offset the display:

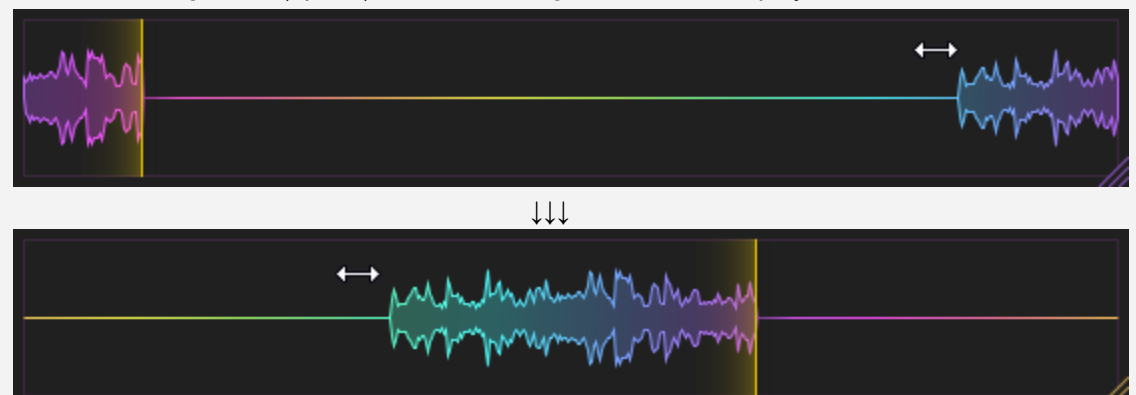

This is useful when the audio you want to select is near the edges of the display.

#### **Zoom**

Make a selection and roll the mouse to zoom in and out horizontally:

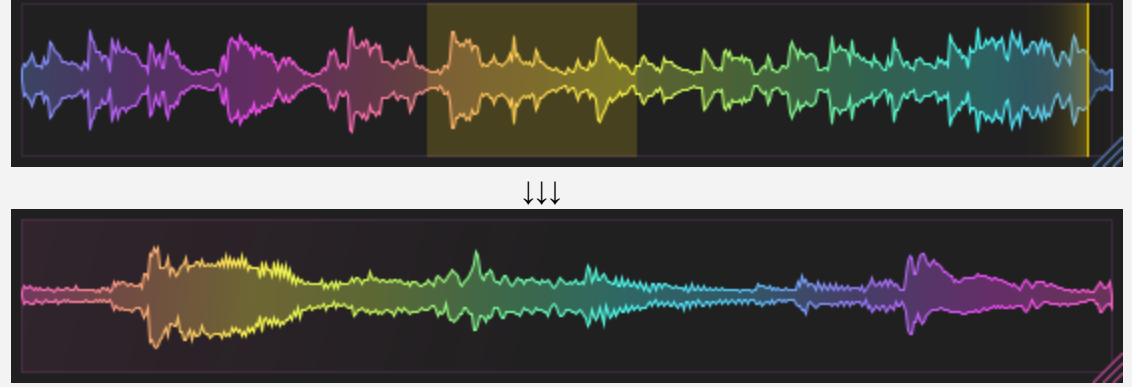

You can also zoom in and out with the zoom key (z).

When using the zoom key, Rolling Sampler will zoom in as long as there is a selection, otherwise it will zoom all the way out.

#### **Pause**

Pause the sampler using ctrl + click:

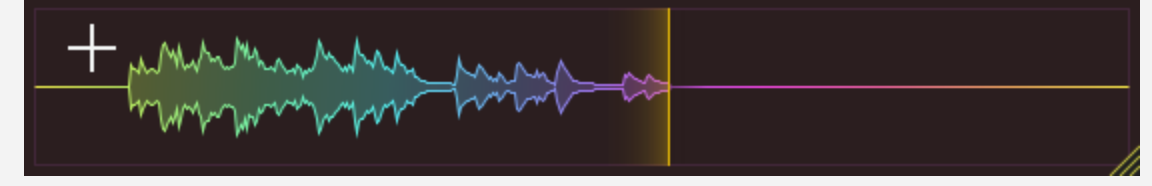

# **Preview**

Preview audio using alt (option) + click & hold:

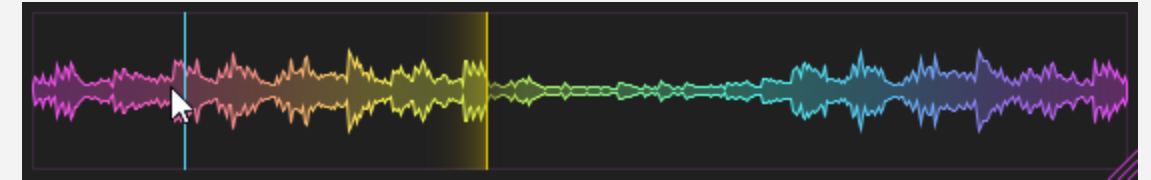

# **Zoom (Vertical)**

Zoom the waveform vertically by using ctrl + shift drag:

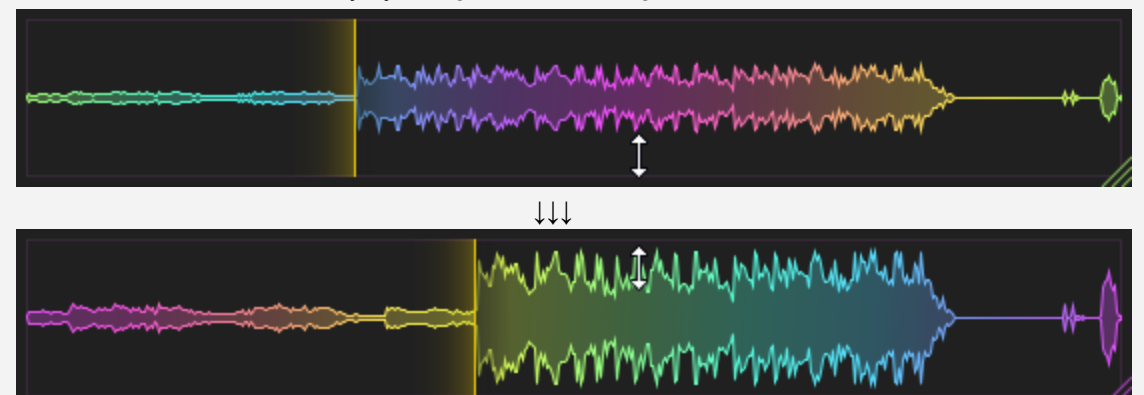

By default the waveform display has approximately 6db of positive gain applied.

#### **Settings**

Right click to access settings:

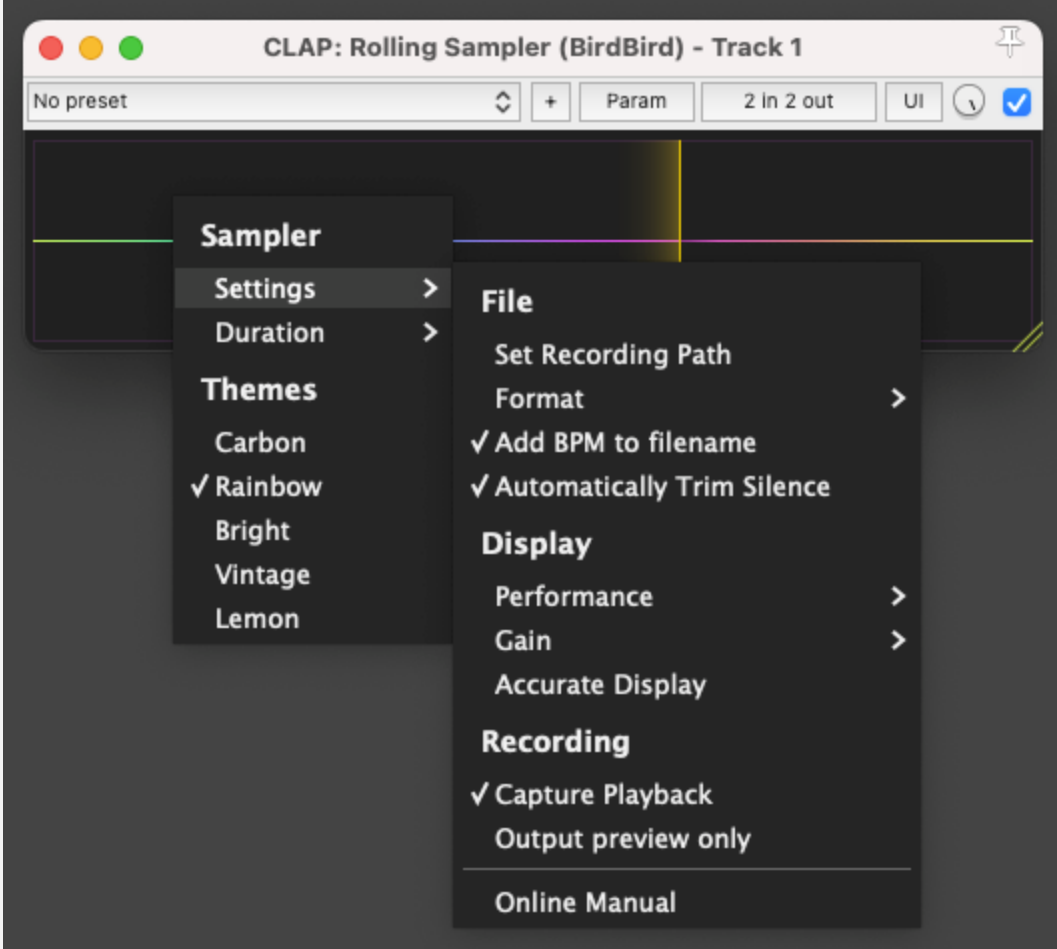

# <span id="page-6-0"></span>Cheatsheet

**Middle Drag:** Scroll Display **Alt + Shift + Drag:** Scroll Display **Ctrl + Left Click:** Pause Sampler **Alt + Left Click:** Preview Audio **Ctrl + Shift + Drag:** Zoom Display Vertically **Ctrl + Alt + Drag:** Move Standalone Window **Shift + Drag:** Drag Playback Capture **Mousewheel:** Zoom to Selection **Z:** Zoom to Selection **S:** Save Selection to Recording Path

<span id="page-7-0"></span>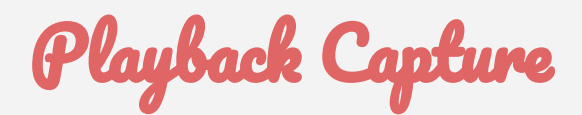

Rolling Sampler has an option that lets you capture the transport playback of your DAW.

While it is disabled by default, it can be enabled through settings.

When enabled, the playback capture setting will draw 2 markers between the playback start and stop positions:

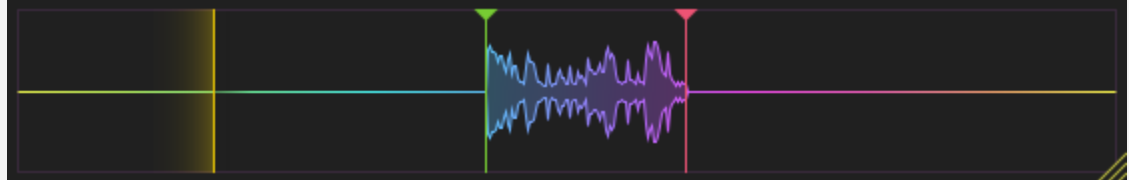

This capture region can then be dragged back out by:

A) Clicking and dragging the top handles of any of the markers

B) Holding down the shift key anywhere inside the GUI, then left dragging

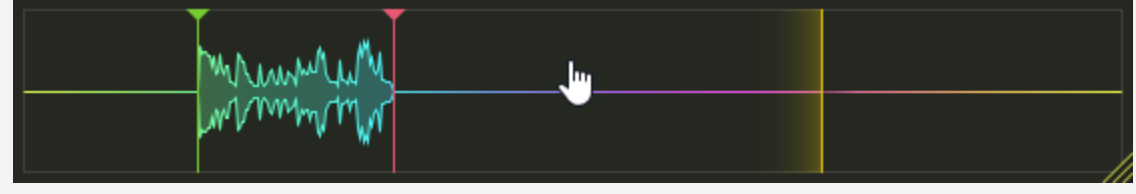

A green highlight will be shown to indicate that the playback capture is engaged.

The playback capture setting is global, any new instance of Rolling Sampler that you insert will use the current playback capture setting.

The playback capture setting is not available in the standalone version.

<span id="page-8-0"></span>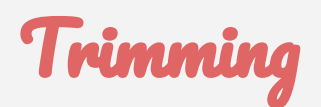

Rolling Sampler has an option that automatically trims silence from the beginning, and at the end of the audio files that you drag out. While this option is enabled by default, it can be turned off through settings.

Automatic trimming uses a user configurable silence threshold of -125db to determine what is considered silence or not. You can change this threshold by making a selection and right clicking it to access trimming settings:

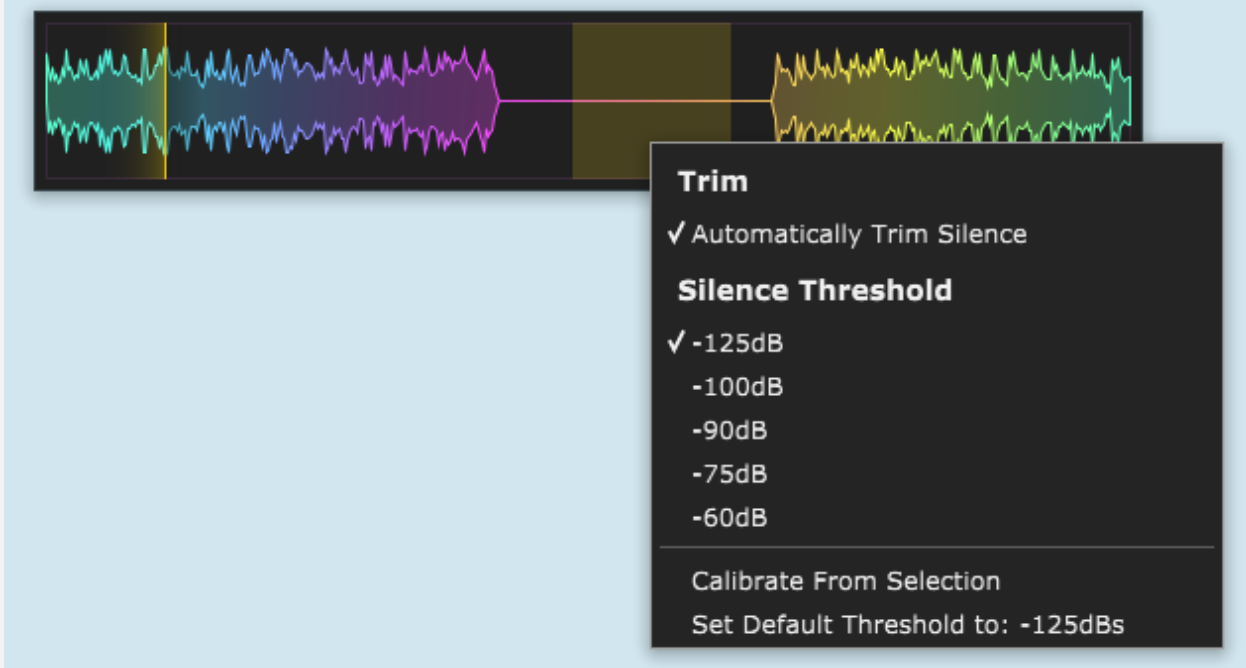

Hitting calibrate from selection will use the audio inside your selection to determine the silence threshold. To use it, select a portion of the display that has silence only, and hit "Calibrate From Selection".

Silence threshold values are kept per instance, however you can set a global default through the trimming settings. Any new Rolling Sampler instance that you insert will use the global default.

<span id="page-8-1"></span>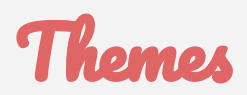

Rolling Sampler has 5 themes that ship with it. You can change themes through the right click context menu.

The theme preference is saved globally, any new Rolling Sampler instance that you insert will automatically use the selected theme.

<span id="page-9-0"></span>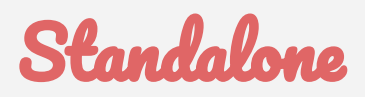

Rolling Sampler has a standalone version that can capture the audio inputs of your system. The right click context menu of the standalone version of Rolling Sampler has a few extra options.

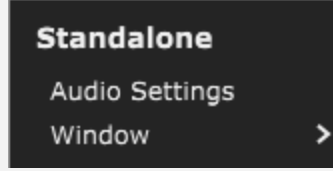

#### **Audio Settings**

The audio settings window is where you set up and configure the inputs and the outputs of the standalone version.

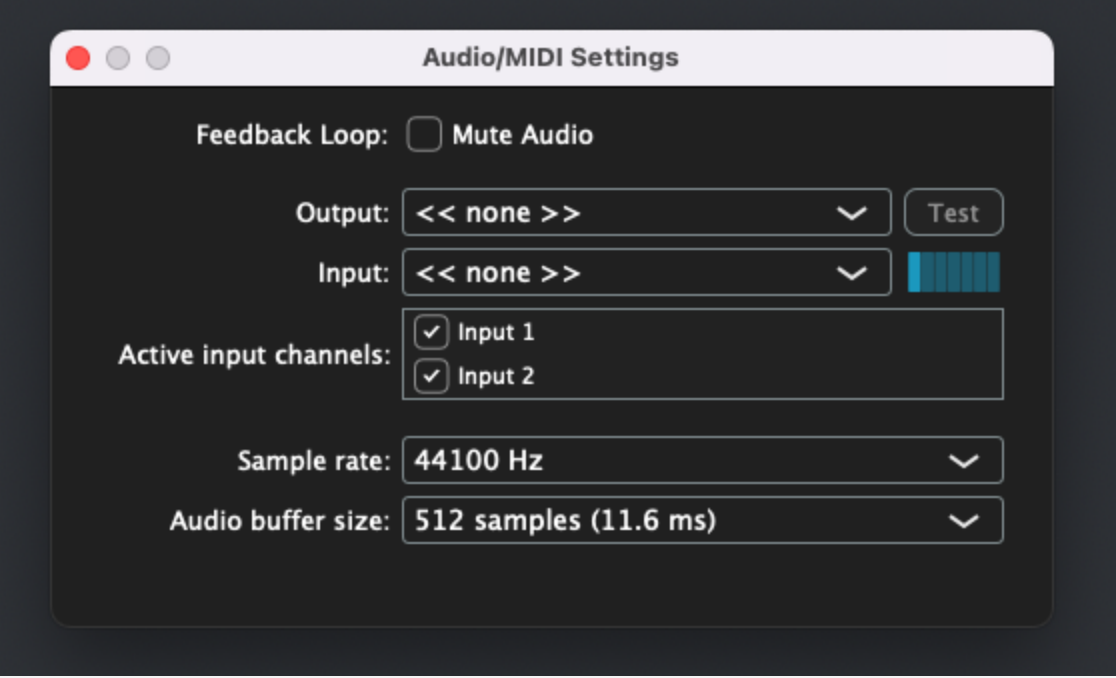

If you want to capture a mono input, you can disable one of the stereo pairs through the "Active input channels" selector after picking a stereo input.

#### **Borderless Windows**

The standalone version has borderless windows: When in borderless window mode, you can use ctrl + alt (option) drag to move the window:

₩

#### **Pin on top**

This setting will always keep the Rolling Sampler window on top, even if you focus other windows.

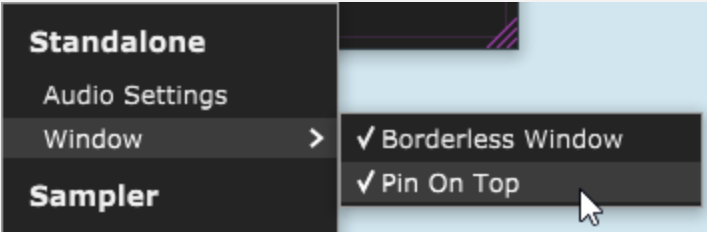

#### **Capturing System Audio**

Rolling Sampler does not support capturing system output, however it can still be set up via audio interface loopback, or a virtual audio device.

Setting these up is outside of the scope of this user manual as it is subject to constant change. Search terms: VAC, Windows virtual audio cable, macOS Loopback driver, Windows stereo mix, Loopback

<span id="page-10-0"></span>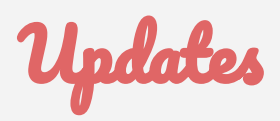

You can get updates for Rolling Sampler through the same download button in your purchase email address for free. The download button always gets you the latest version.

<span id="page-10-1"></span>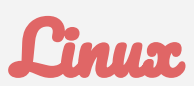

-

Rolling Sampler has been tested on Ubuntu 22.10 during development. User feedback and testing has concluded that there are certain combinations of Linux distributions and DAWs where drag and drop does not function as expected. Therefore, if you are on Linux it is recommended to try out the demo before you purchase Rolling Sampler.

ARM Linux is not supported.

You can reach me using the contact information over on the website. (<https://birdsthings.com>) VST3 is a trademark of Steinberg Media Technologies AG